# 在 **Endnote X4** 中找中大圖書館的西文館藏

Step 1. Edit > Connection Files > Open ConnectionManage

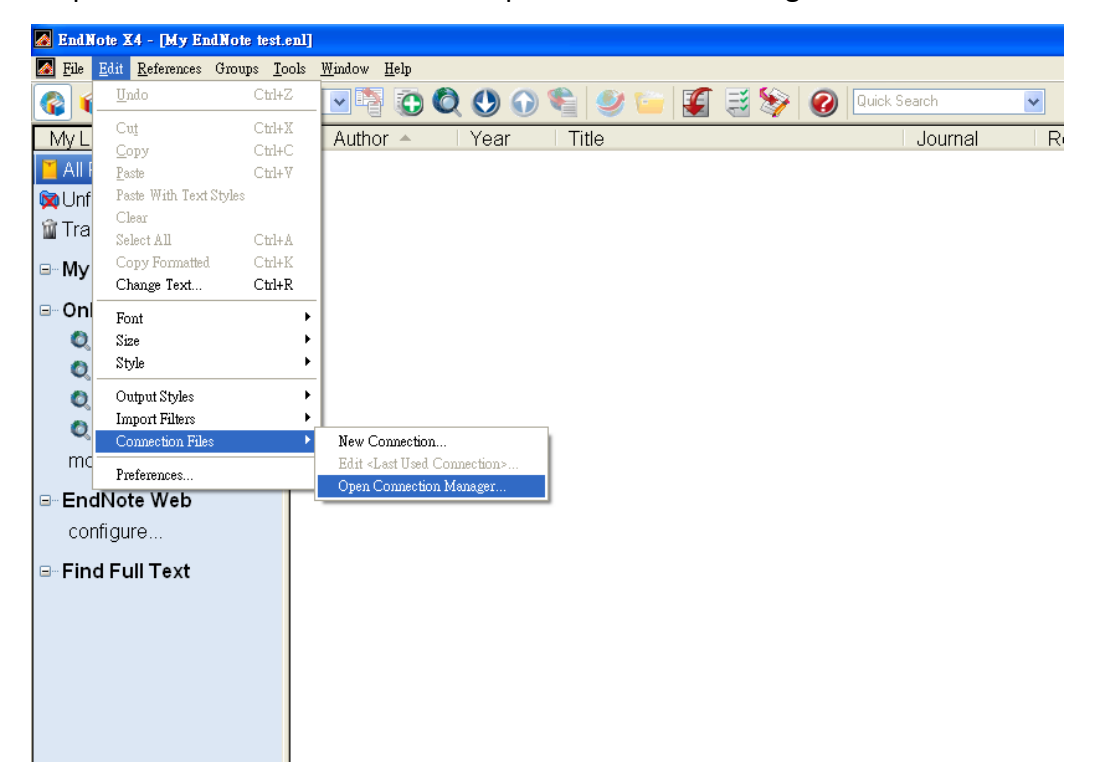

Step 2. 任選一修改的樣本,建議選擇資訊類行為 Library Catalogs, 本例子中選 擇 Natl Lib of Medicine,選擇之後點選「Edit」

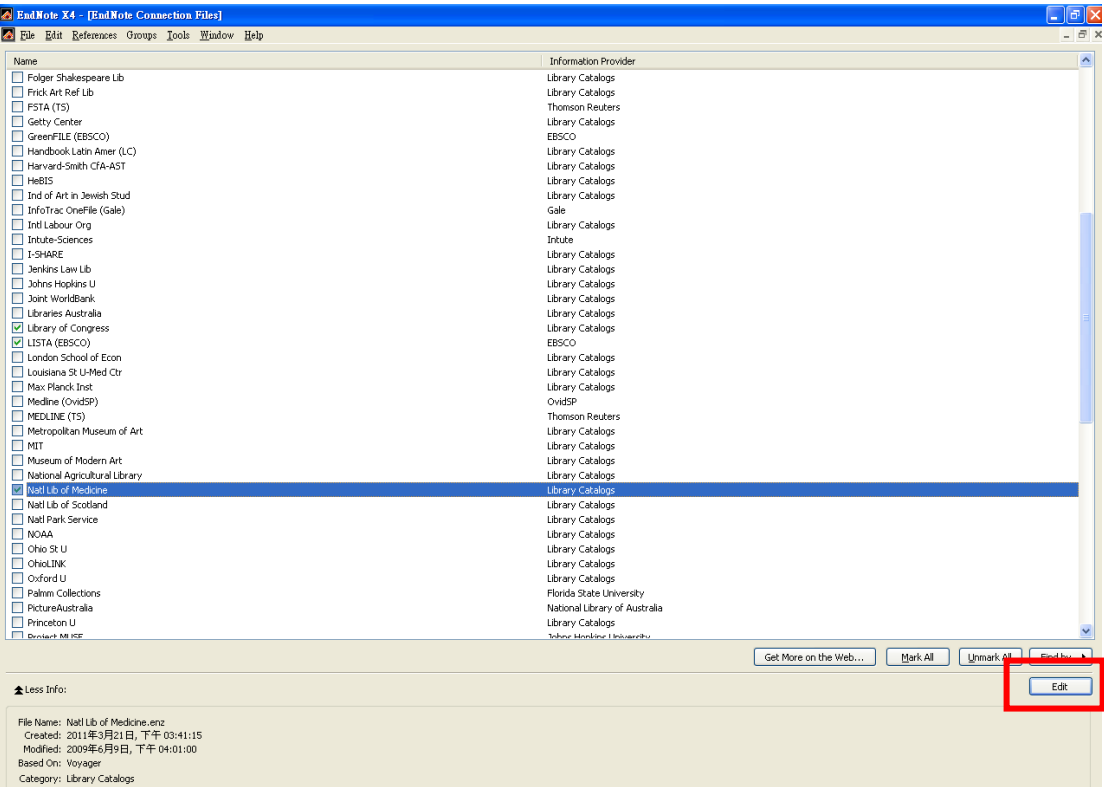

## Step 3. 請另存新檔

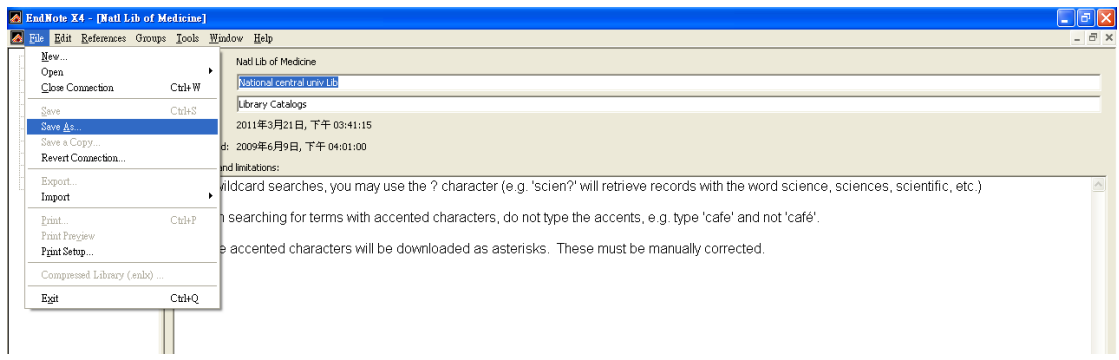

#### Step 4. 取個可以明顯辨識為中大館藏的新檔名

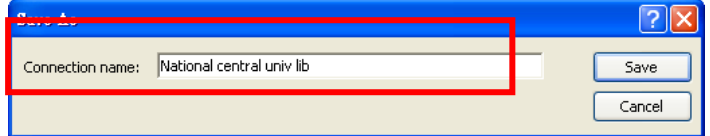

- Step 5. 在 Connection Settings 中,請修改以下三欄位,修改完成後請存檔
	- Server 改成可辨識為中大圖書館的名稱
	- Server Address 需改成 140.115.130.208
	- Port ID 需改成 210

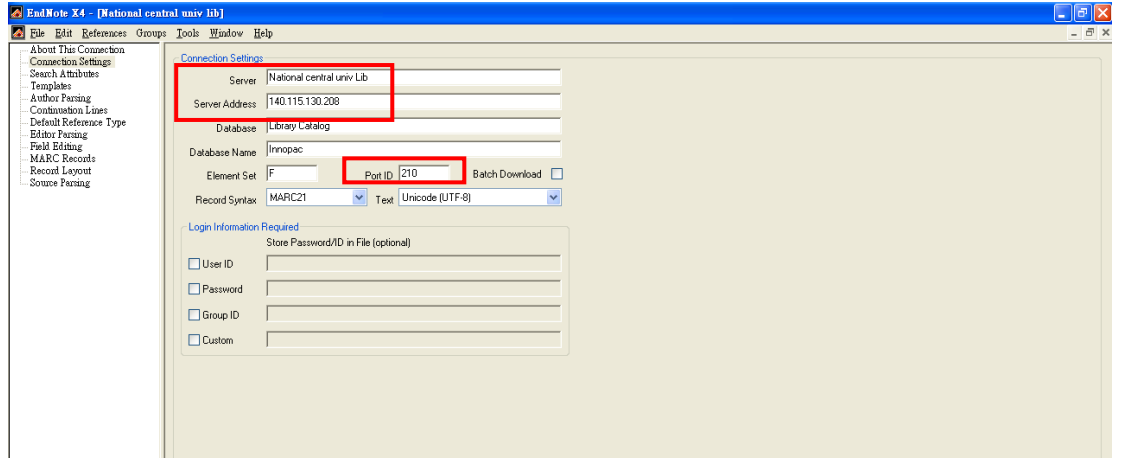

# Step 6. 設定完成,點選"National Central Univ lib"在下方欄位輸入檢索資訊即可 查找

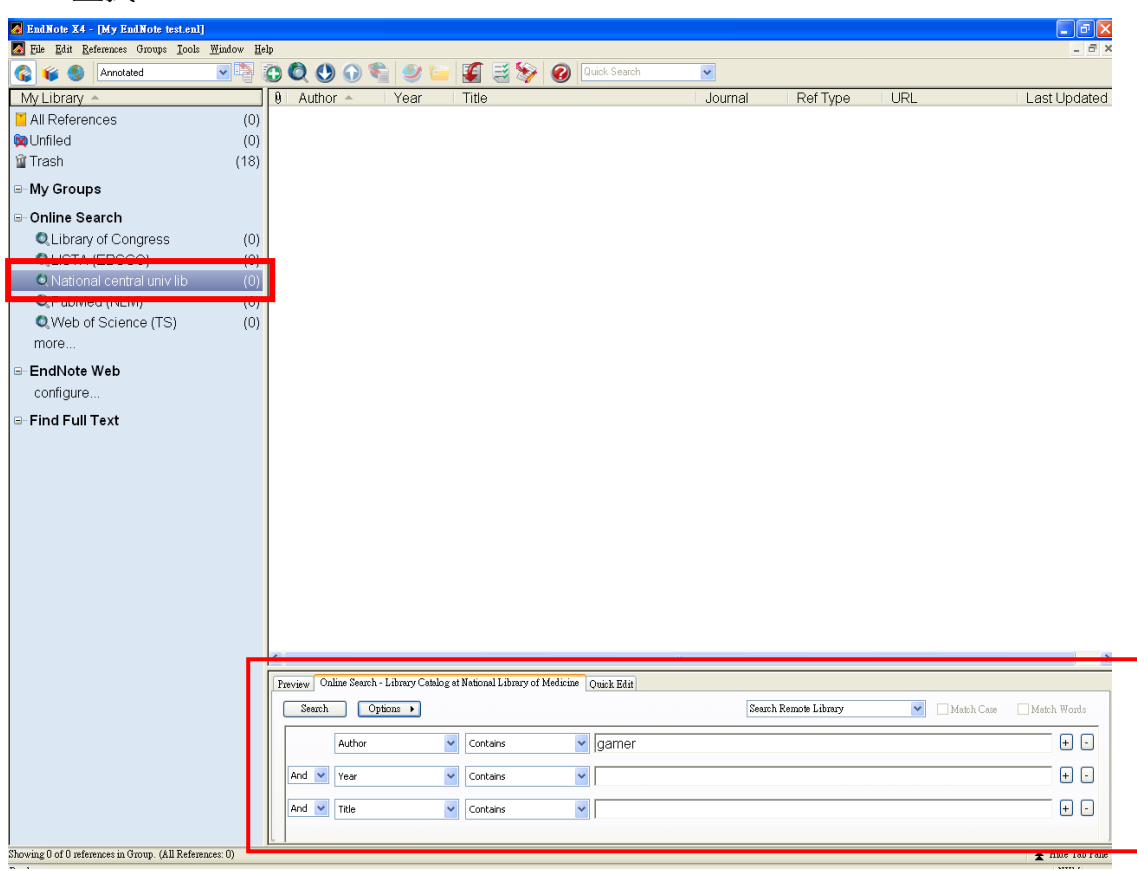

### Step 7. 查找結果顯示

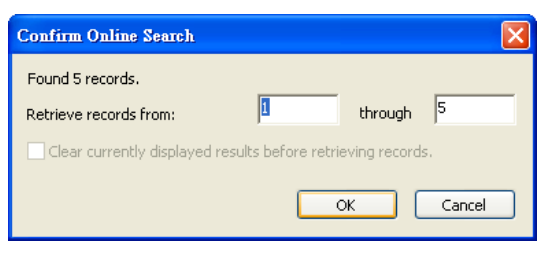

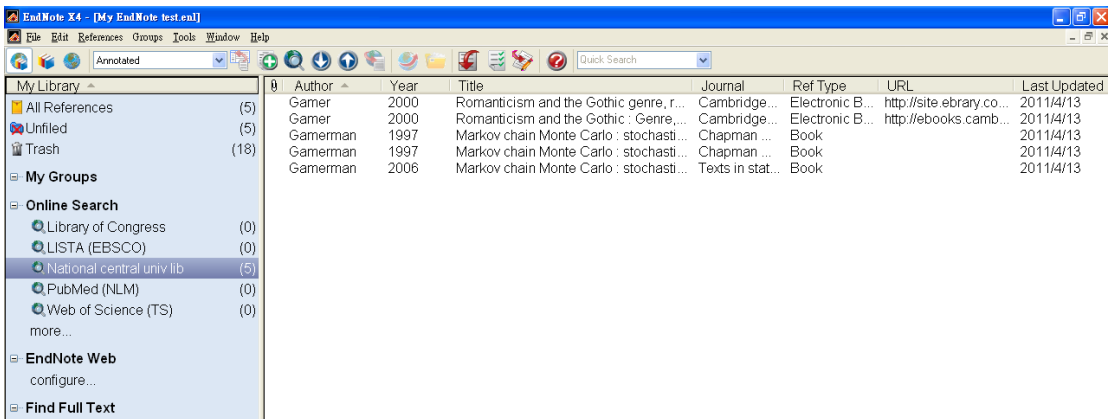

### Step 8. 此查詢清單只是暫存,需將所要書目儲存,有幾下幾種方式儲存

- Groups > Add Reference to > 所欲存之 Group 裡
- Reference > Copy Reference to > 所欲存之 Library 裡

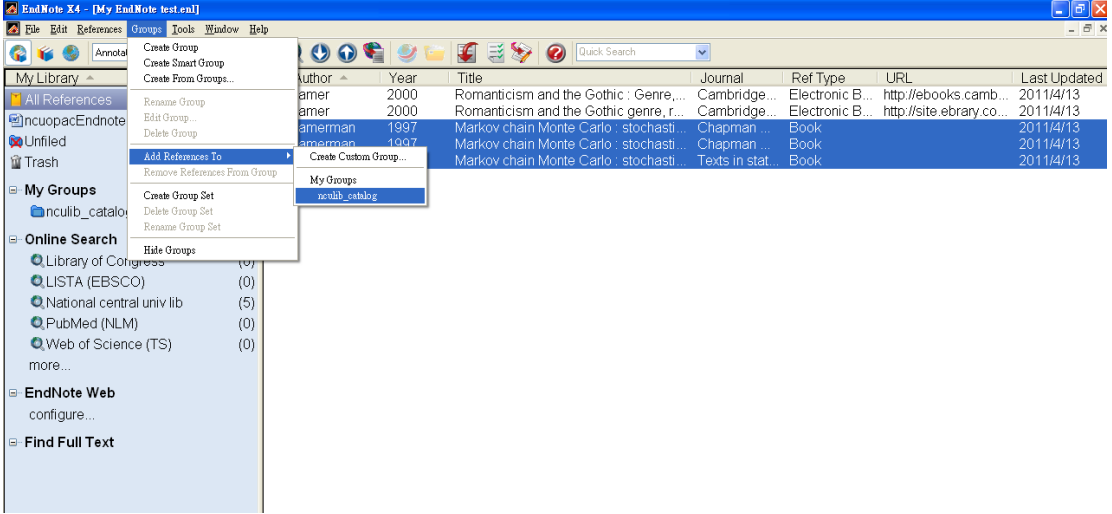

註:若查詢清單出現亂碼,如下圖所示,表該資料為 Endnote 無法判讀的中文館 藏。

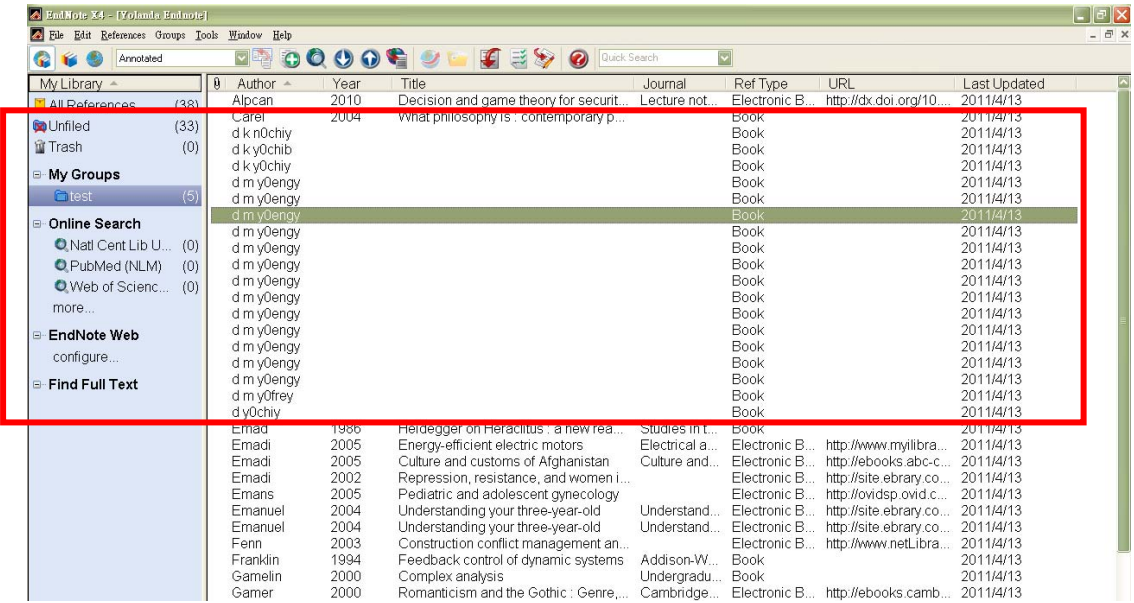